## **Remote instructions for Lippincott Procedures**

1. visit [www.providence.org/library](http://www.providence.org/library) Lippincott 2. click on  $\Box$  Procedures  $\Box$ <sub>icon</sub>

3. you'll be prompted to login to OpenAthens, choose Providence St. Joseph Health – all caregivers. Your username/password is the same that you use to access Azure. Network username + @stjoe.org OR @providence.org and Network password.

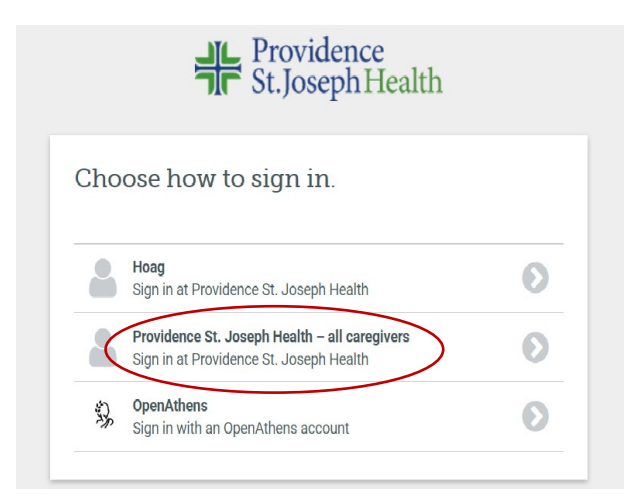

## 4. Choose your ministry

## Lippincott **Procedures** Multiple facilities are registered with your IP Address. Please select the appropriate facility:  $\vert \cdot \vert$ Center for Specialty Surgery Legacy St. Joseph Health PacMed PHCC Skilled Nursing Facilities PHS SC Region PHS SC Region<br>20 Wokers Kluwer Health, Inc. and/or its affiates. Providence Health & Services Alaska Providence Health & Services Hospice Providence Health & Services Kadlec Providence Health & Services Spokane (PHC) Providence Health & Services Swedish Providence Health & Services Walla Walla Providence Health & Services Washington NW Providence Health & Services Washington SW Providence Health and Services for Infusion & Pharmacy Providence Health and Services for PACE program Providence Health and Services Oregon Queen of the Valley Hospital St. Patrick Hospital Washington, Burbank and Torrance Home Health

5. At this point if you see the following prompt choose "Continue without logging in" and you'll be redirected to the Lippincott Procedures home page

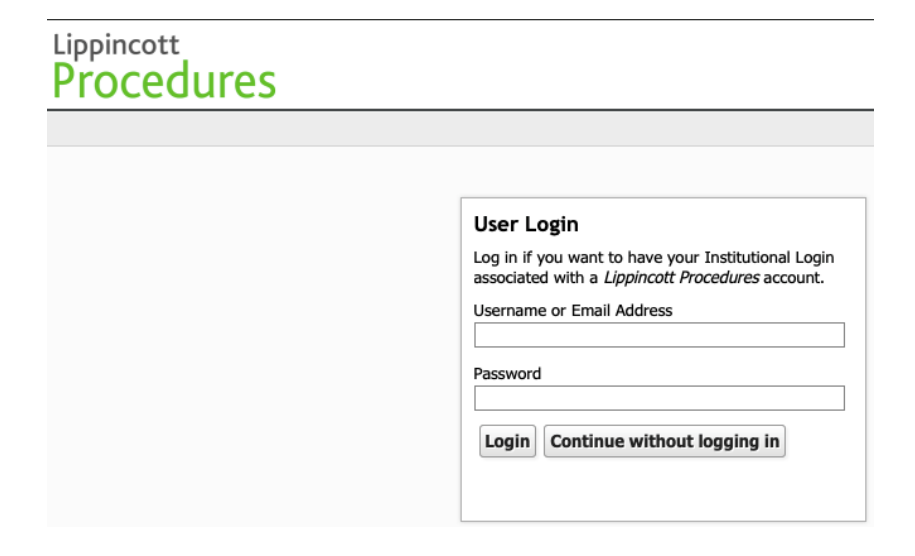